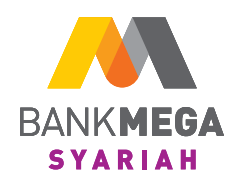

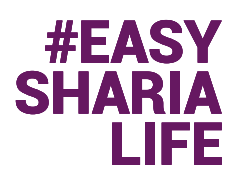

## **Buka Tabungan Haji di M-Syariah Melangkah ke Tanah Suci Semakin Mudah**

### Setoran awal ringan untuk sempurnakan niat Ibadah.

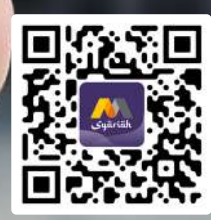

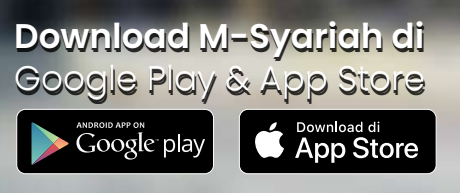

*Update* ke **versi 2.7.0** dan nikmati berbagai fitur terbaru dari **M-Syariah**.

# **Tata Cara Pembukaan Rekening Tabungan Haji iB di M-Syariah**

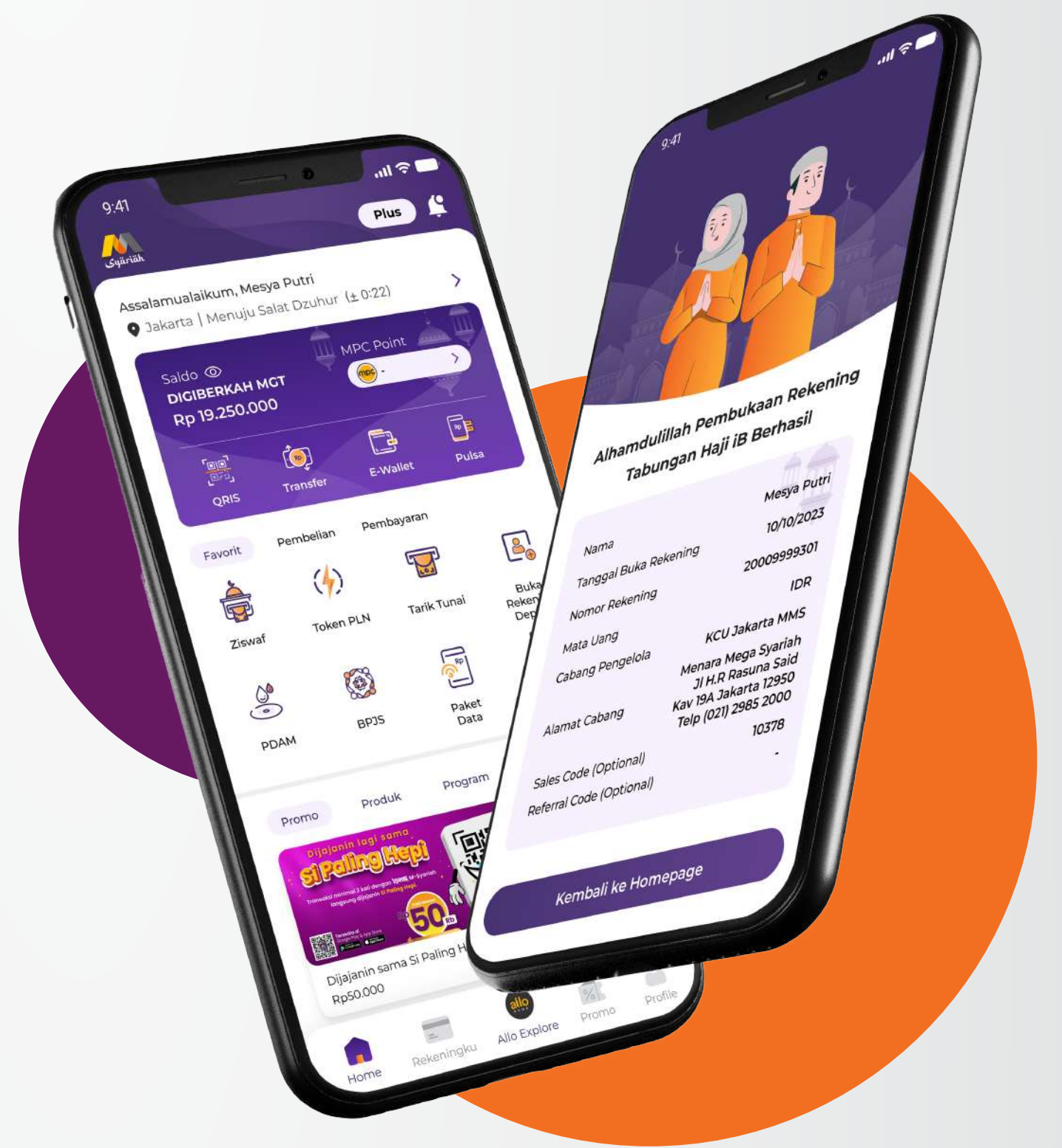

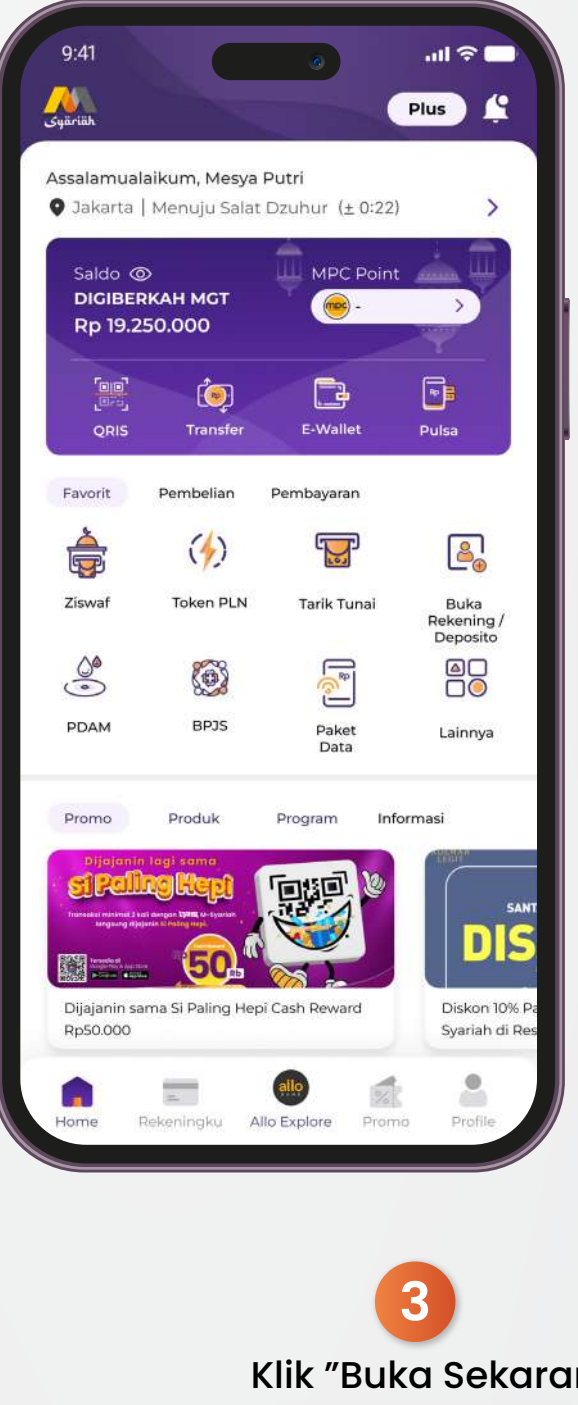

Klik "Buka Sekarang" Pada Banner Tabungan Haji.

**Buka Sekarang**

Pastikan M-Syariah Anda sudah *upgrade* ke **DigiBerkah** dan sudah melakukan *update* aplikasi ke versi 2.7.0.

**1**

**2**

Depos

*Login* ke M-Syariah, kemudian pilih *icon* "Buka Rekening/Deposito".

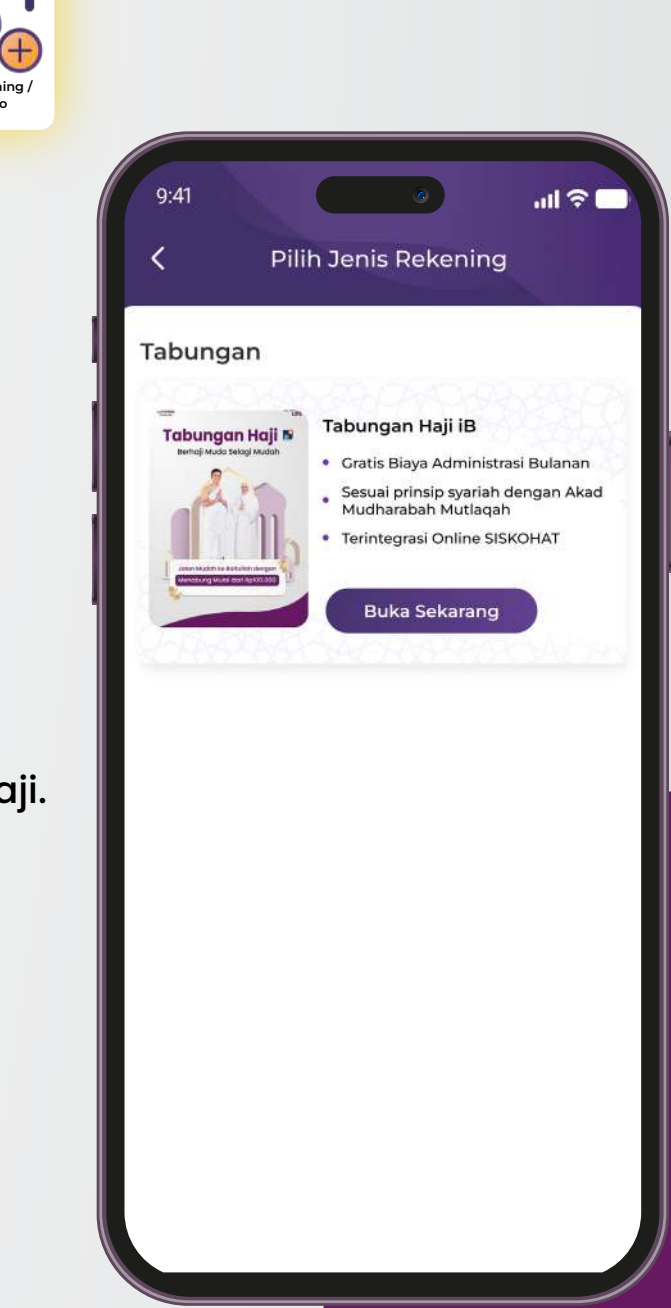

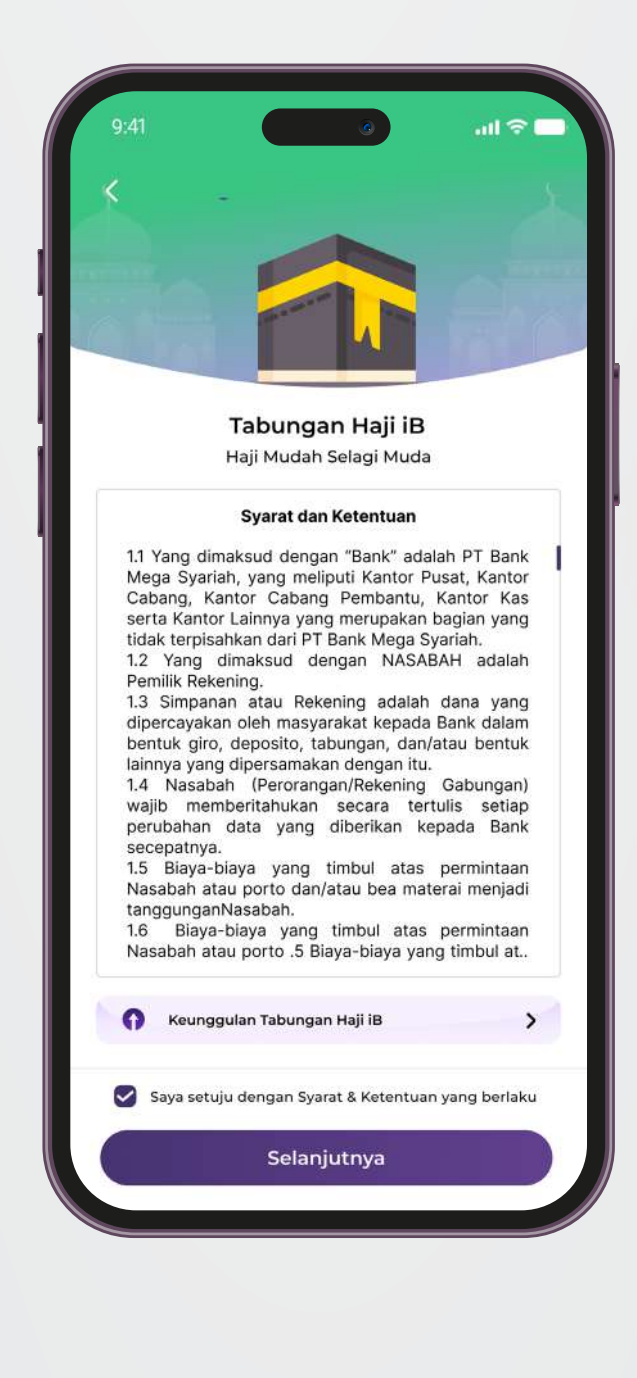

### **5**

Isi data Kantor Cabang Pengelola. Bagian *Referral Code* (opsional/tidak *mandatory*), kemudian klik "Selanjutnya".

Baca syarat ketentuan pembukaan Tabungan Haji iB, kemudian klik "Selanjutnya".

**4**

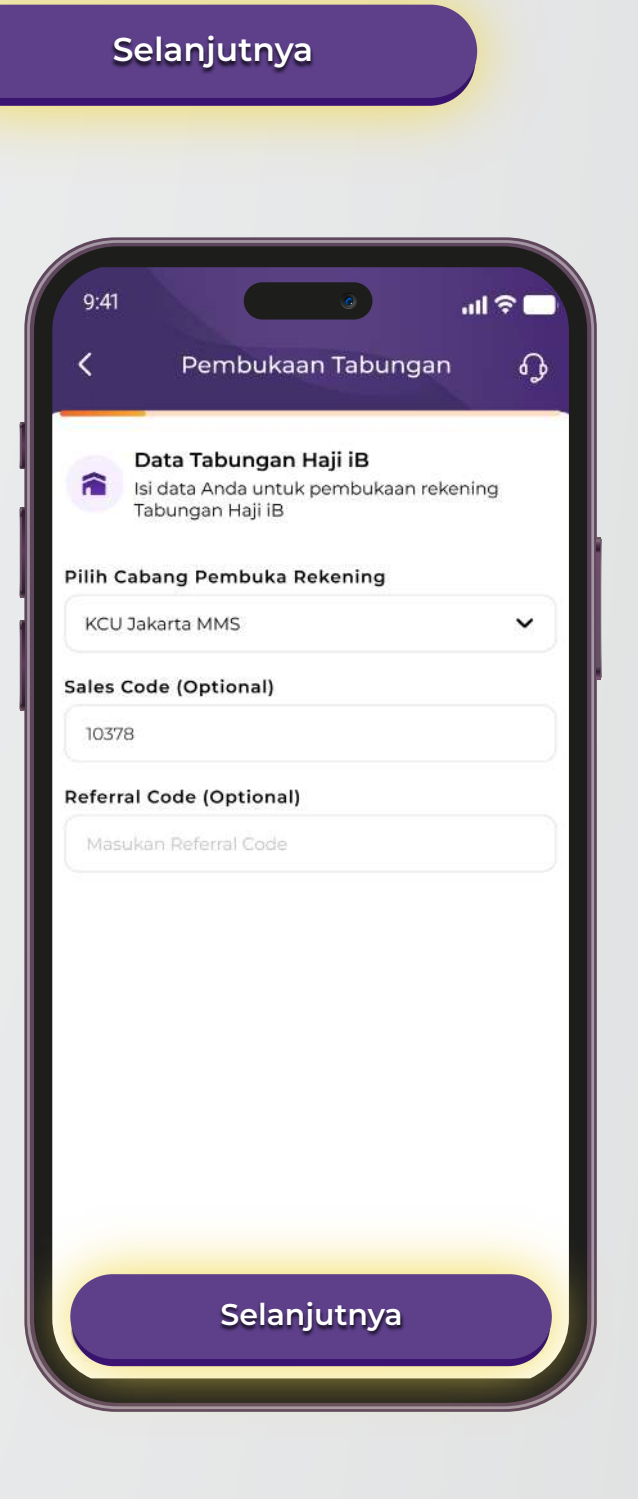

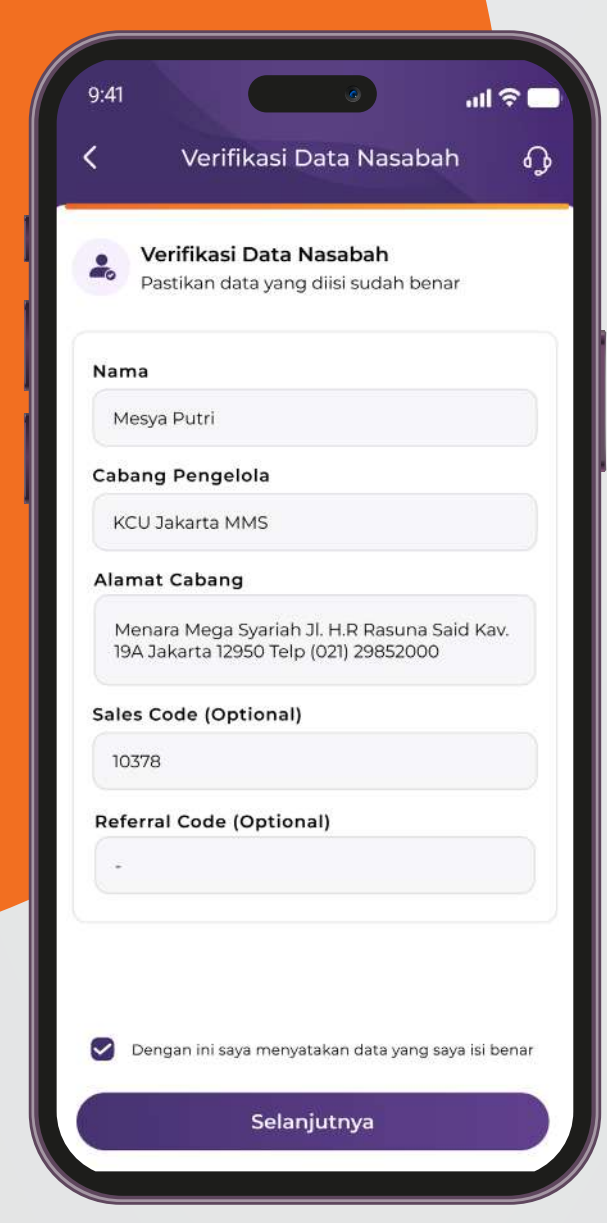

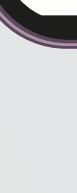

**6**

Halaman Konfirmasi, jika sudah sesuai klik "Selanjutnya".

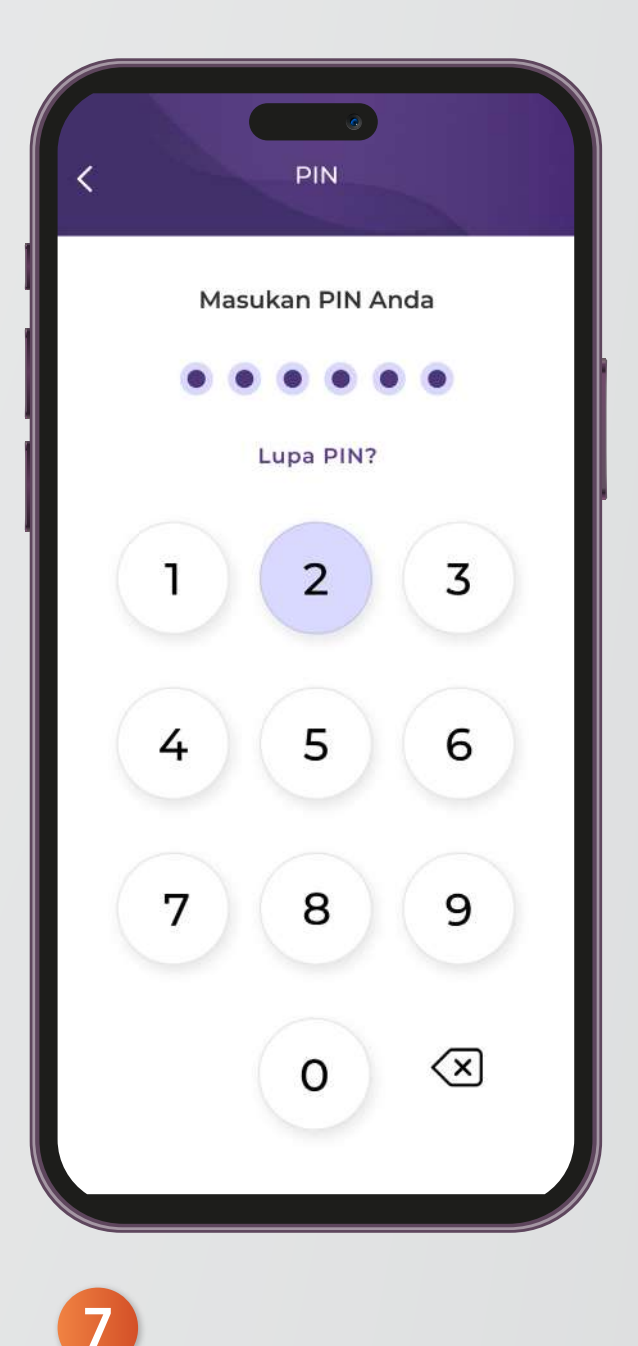

*Input* PIN M-Syariah Anda. Lalu tunggu sebentar hingga muncul halaman "Pembukaan Tabungan Haji iB Berhasil". **Selanjutnya**

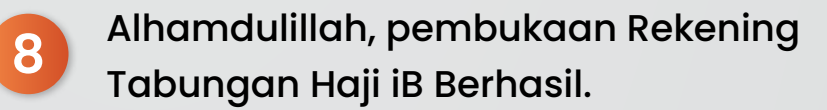

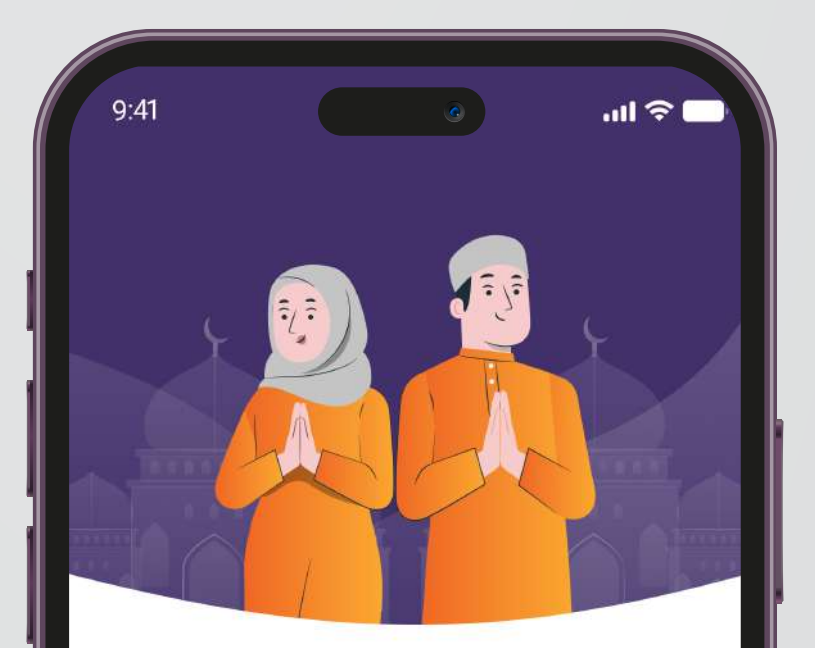

#### Alhamdulillah Pembukaan Rekening Tabungan Haji iB Berhasil

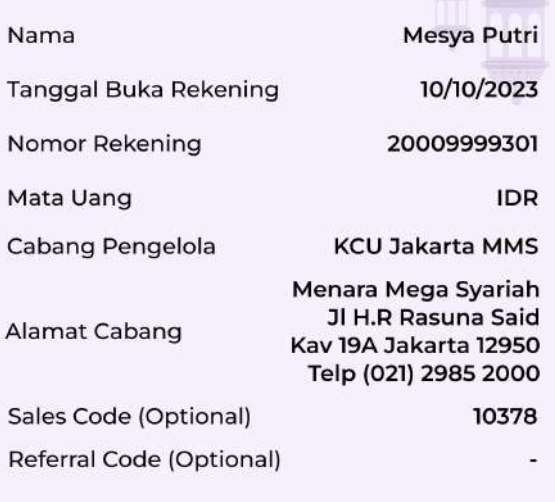

Kembali ke Homepage

# **Tata Cara Top Up Tabungan Haji iB di M-Syariah**

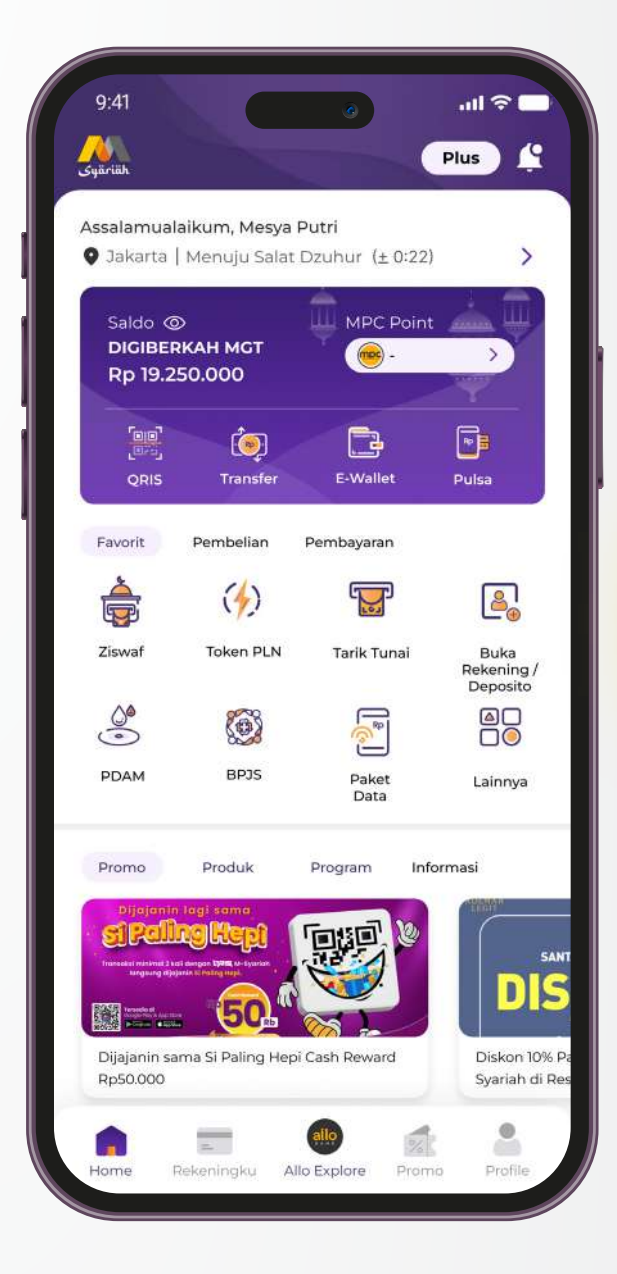

**1**

Pilin *icon* transfer pada halaman *homepage* aplikasi M-Syariah.

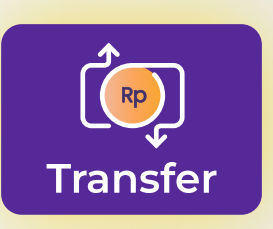

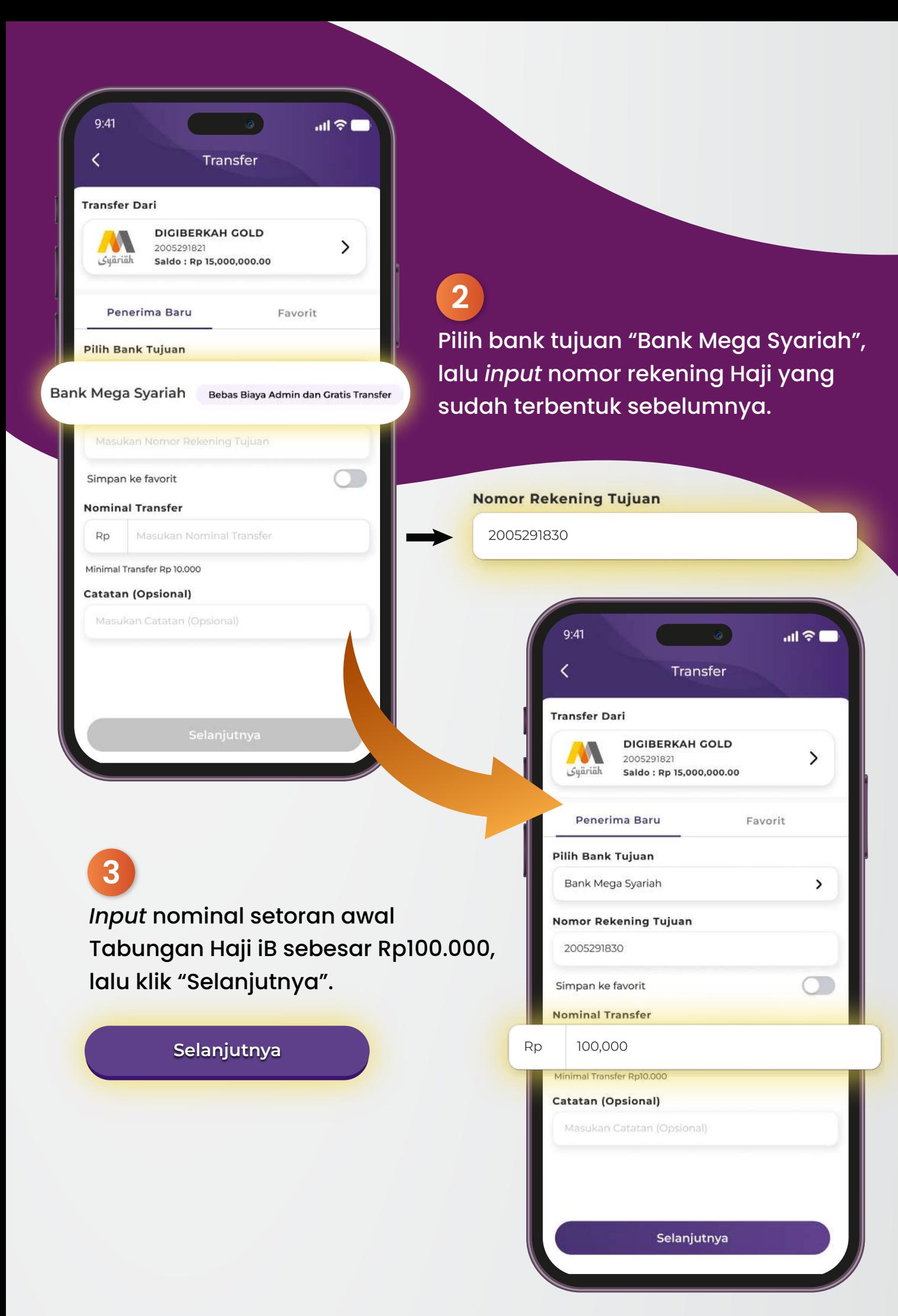

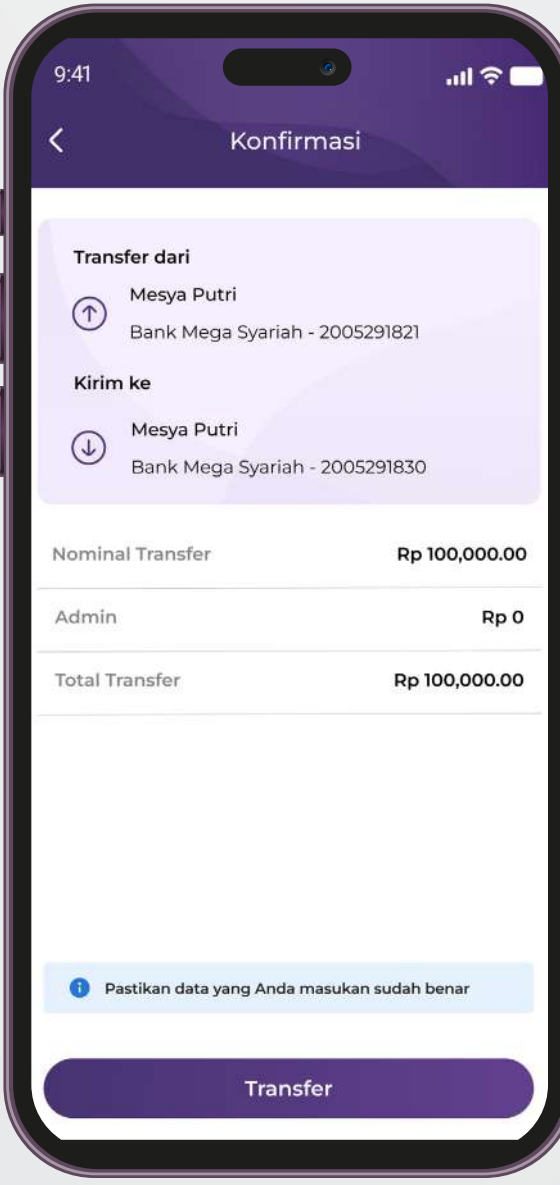

**5**

*Input* PIN M-Syariah Anda. Lalu tunggu sebentar hingga muncul halaman "Transfer Berhasil".

Sistem akan menampilkan "Halaman Konfirmasi", lalu klik "Transfer".

**4**

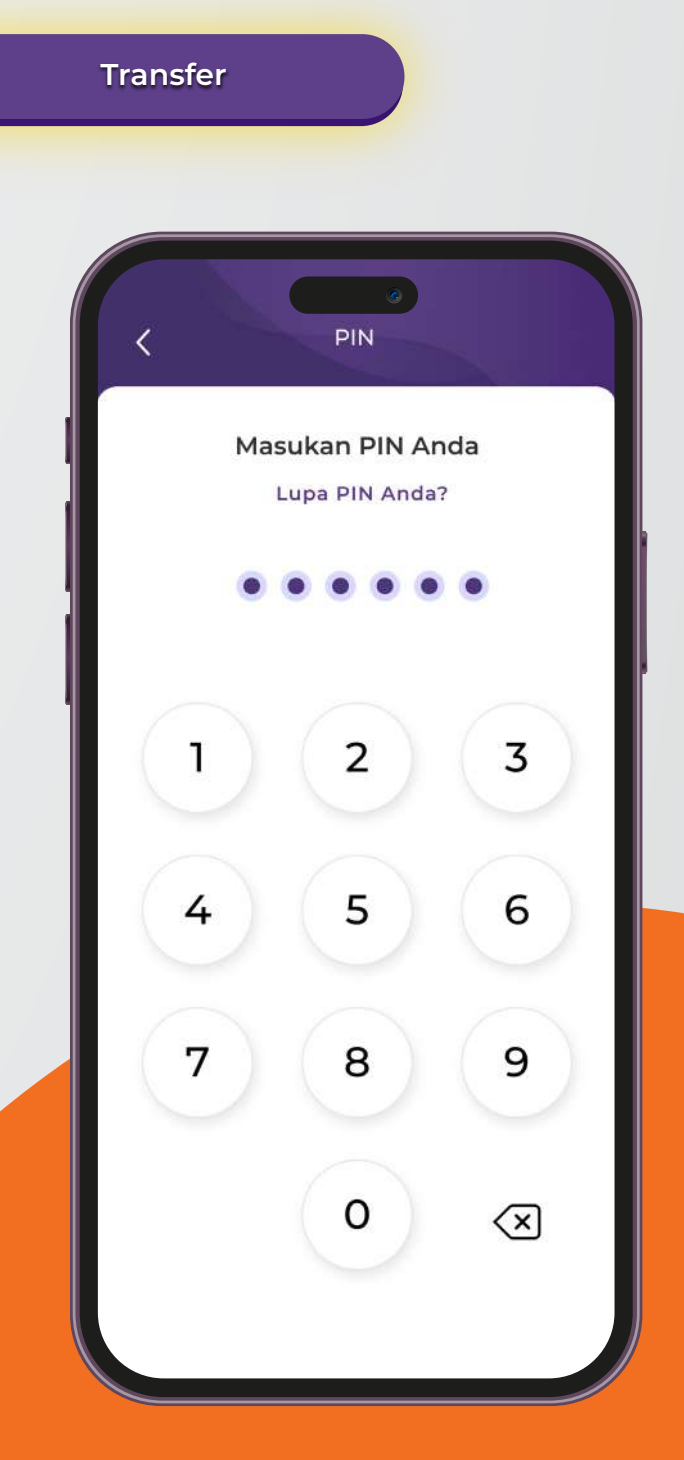

#### Alhamdulillah, top up Tabungan Haji iB telah berhasil.

**6**

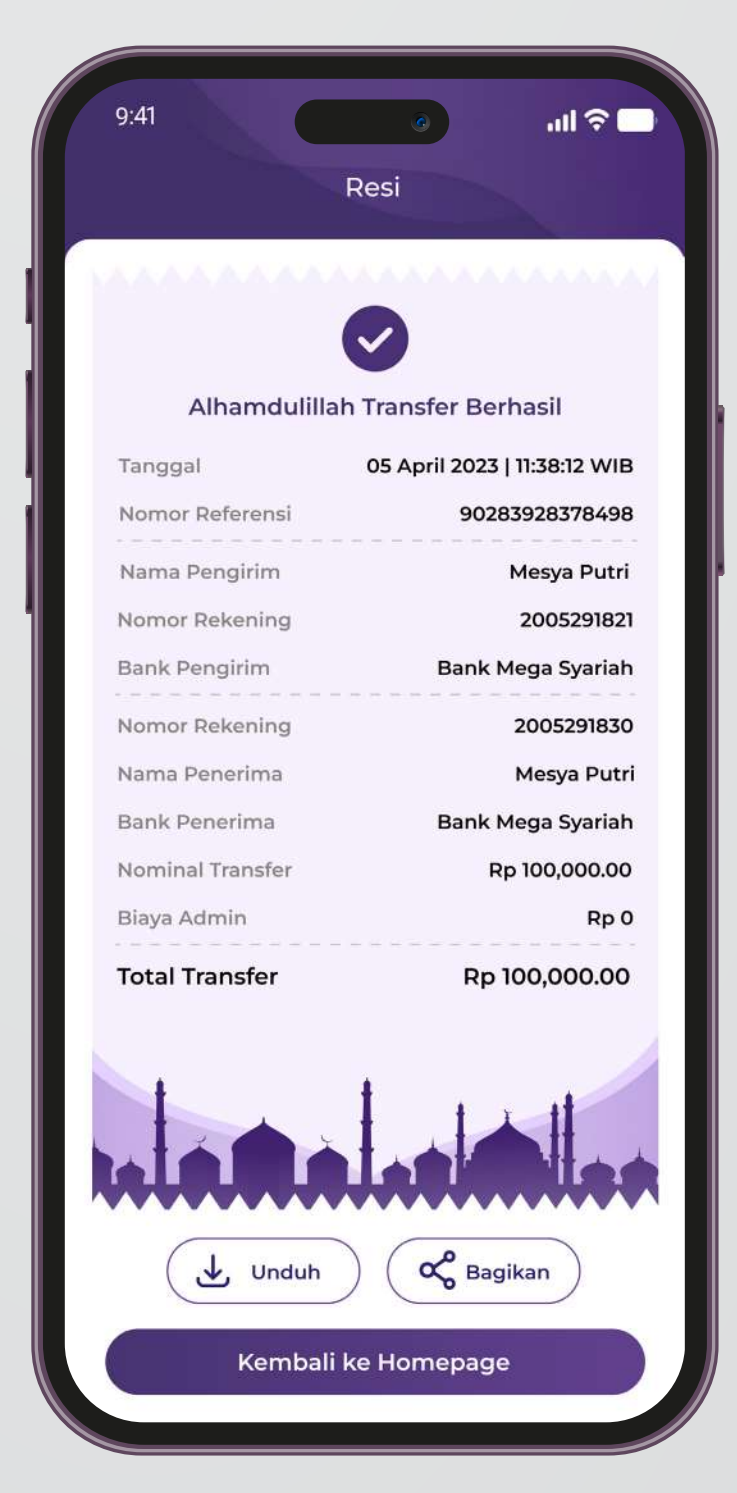

Mega Syariah Call (021) 2985 2222